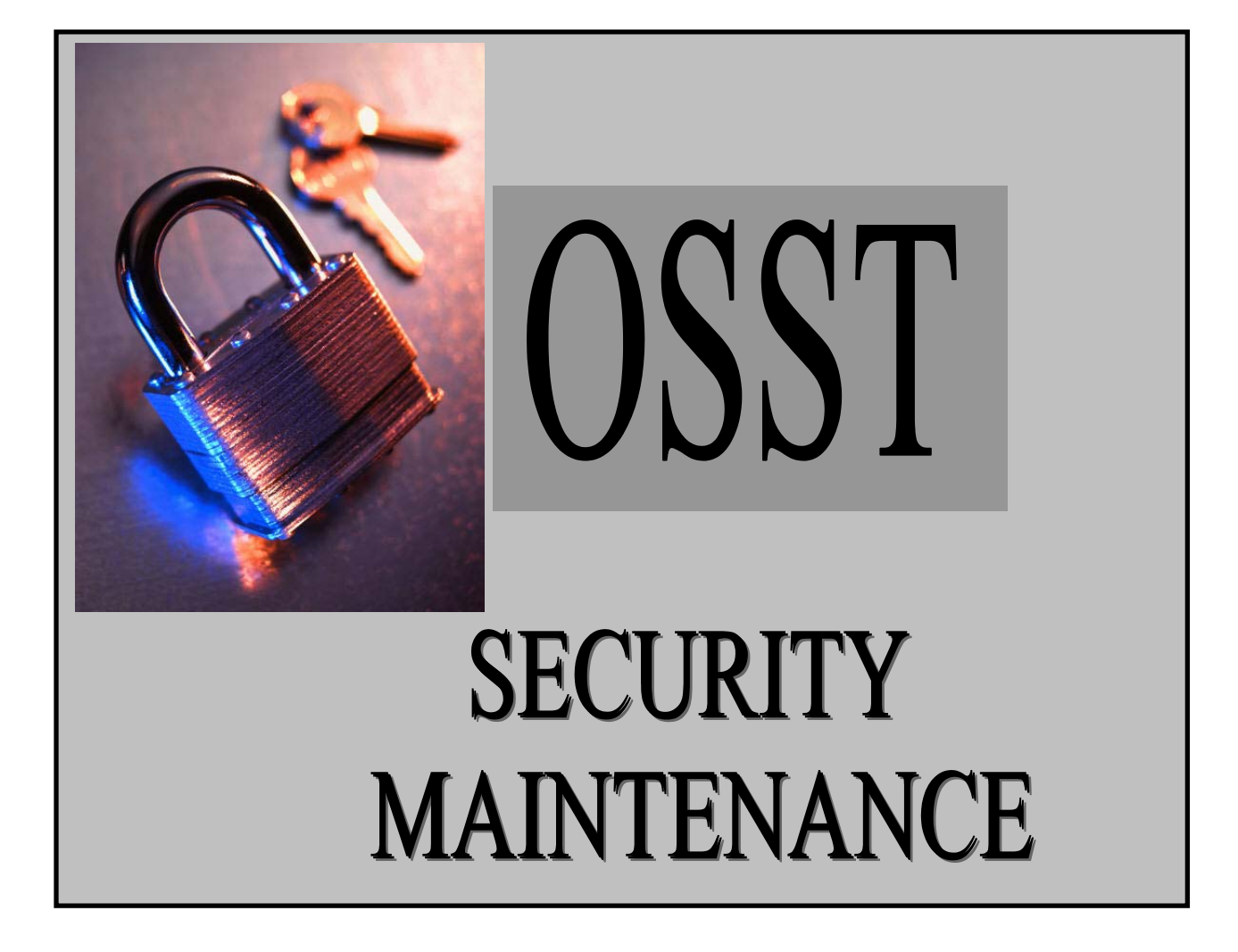

Agency for Workforce Innovation Office of Workforce Program Development & Guidance

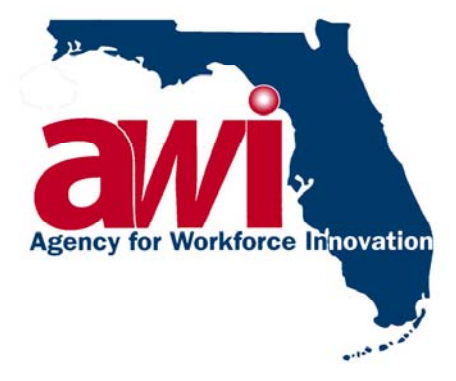

# **Table of Contents**

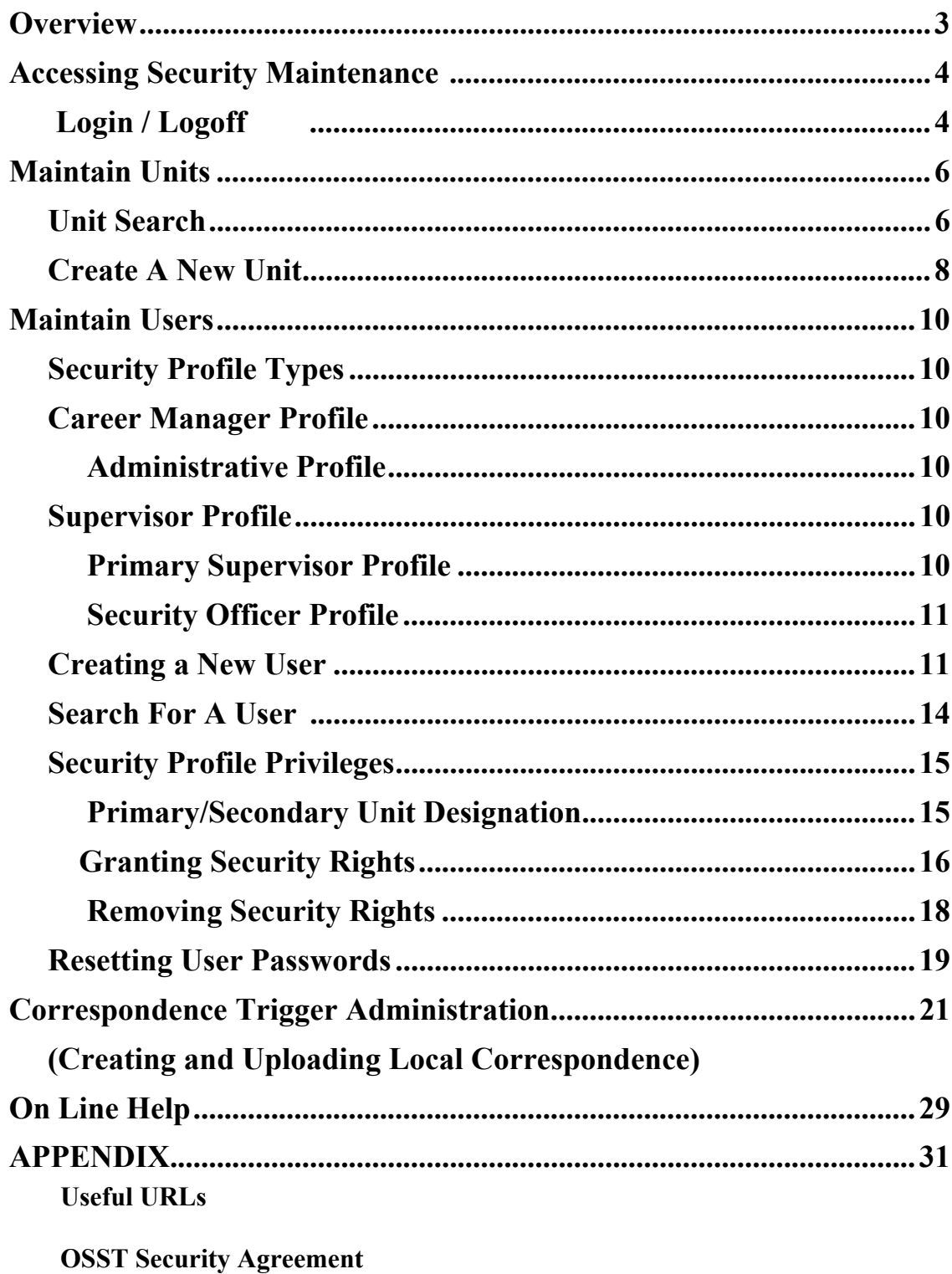

**Chapter 815, Florida Statutes** 

# *OVERVIEW*

Welcome to One Stop System Tracking (OSST) Security Maintenance area. A well-maintained Security System is important in order to uphold the confidentiality of customer information and allow proper access to the system. The OSST System uses secured access through the Internet to exchange information. Local regions will designate their Security Officers and only Security Officers will have access to the Security Maintenance System.

A copy of this manual can be found at AWI's Web Site at *www2.myflorida.com/awi/pdg/osst/default.htm.* OSST Security Maintenance is designed to support regional Security Officers in the following functions:

• **Login** – It is suggested that the Security Maintenance training system be utilized for practice by Security Officers prior to attending Security Officer Training. This system allows the user an opportunity for trial and error and entries into this system do not affect the Security Maintenance area. The URL for the training environment is *[https://sun13.state.fl.us/wagesct/wagestrain/casetracking/securitymaint/sm\\_login\\_dsp.cfm](https://sun13.state.fl.us/wagesct/wagestrain/casetracking/securitymaint/sm_login_dsp.cfm)***.** Only trained Security Officers should utilize the production Security Maintenance area. Information entered into the production environment must be authentic information only. The Security Maintenance area can be accessed using the following URL:

*https://www.myfloridajobs.com/wagesct/wagesprod/casetracking/securitymaint/sm\_login\_dsp.cfm*

- **Maintain Units** Includes defining new units; searching for and maintaining existing units so that cases can be assigned and tracked by Career Manager and Supervisor users.
- **Maintain Users** Includes defining Career Manager and Supervisor users, contact information, their level of security access including which units they have security access within. The ability to search for and maintain existing user profiles is also included. Changing or resetting a user password is done from the OSST Case Tracking area at *https://www.myfloridajobs.com/casetracking/default.cfm*
- **Trigger Administration** Explains the capability to turn on/off pre-defined correspondence triggers within OSST and how to upload regionally defined templates to use in the place of OSST defined correspondence.
- **On Line Help** Provides help by reviewing the "contents", selecting specific topics from the "index" Help can also be obtained by entering a word(s) and using "search".
- **Log Off** Provides instructions for proper log-off.

# *ACCESSING SECURITY MAINTENANCE*

The security maintenance pages are accessed at a different URL than the OSST system. Only security officers will have user IDs and password access to the Security Maintenance screens.

## **LOGIN / LOGOFF**

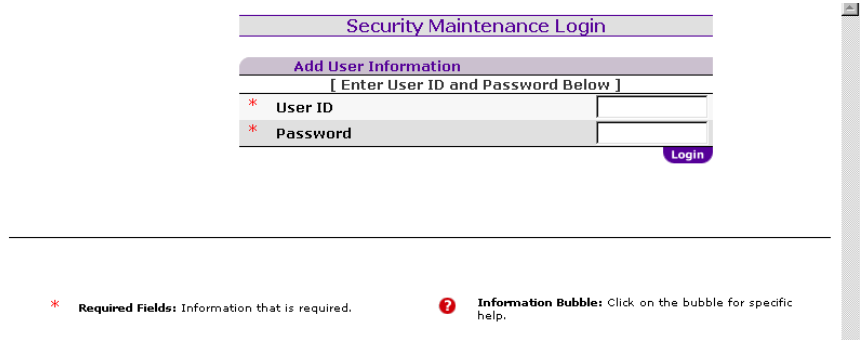

## **LOGIN OSST SECURITY MAINTENANCE AT**:

## *https://www.myfloridajobs.com/wagesct/wagesprod/casetracking/securitymaint/sm\_login\_dsp.cfm* Your user ID and password can be requested by contacting your current Regional Security Officer. For

assistance with user IDs and passwords contact the OSST Help Desk at (850) 488-7228 ext. 2020.

**ENTER** your User ID and Password.

**CLICK** Login

## **TO LOGOFF OF THE SECURITY MAINTENANCE AREA OF OSST:**

**CLICK** on the Logoff button at the top of any page within Security Maintenance

#### **From the Security Maintenance main page, security officers are able to access the following functions:**

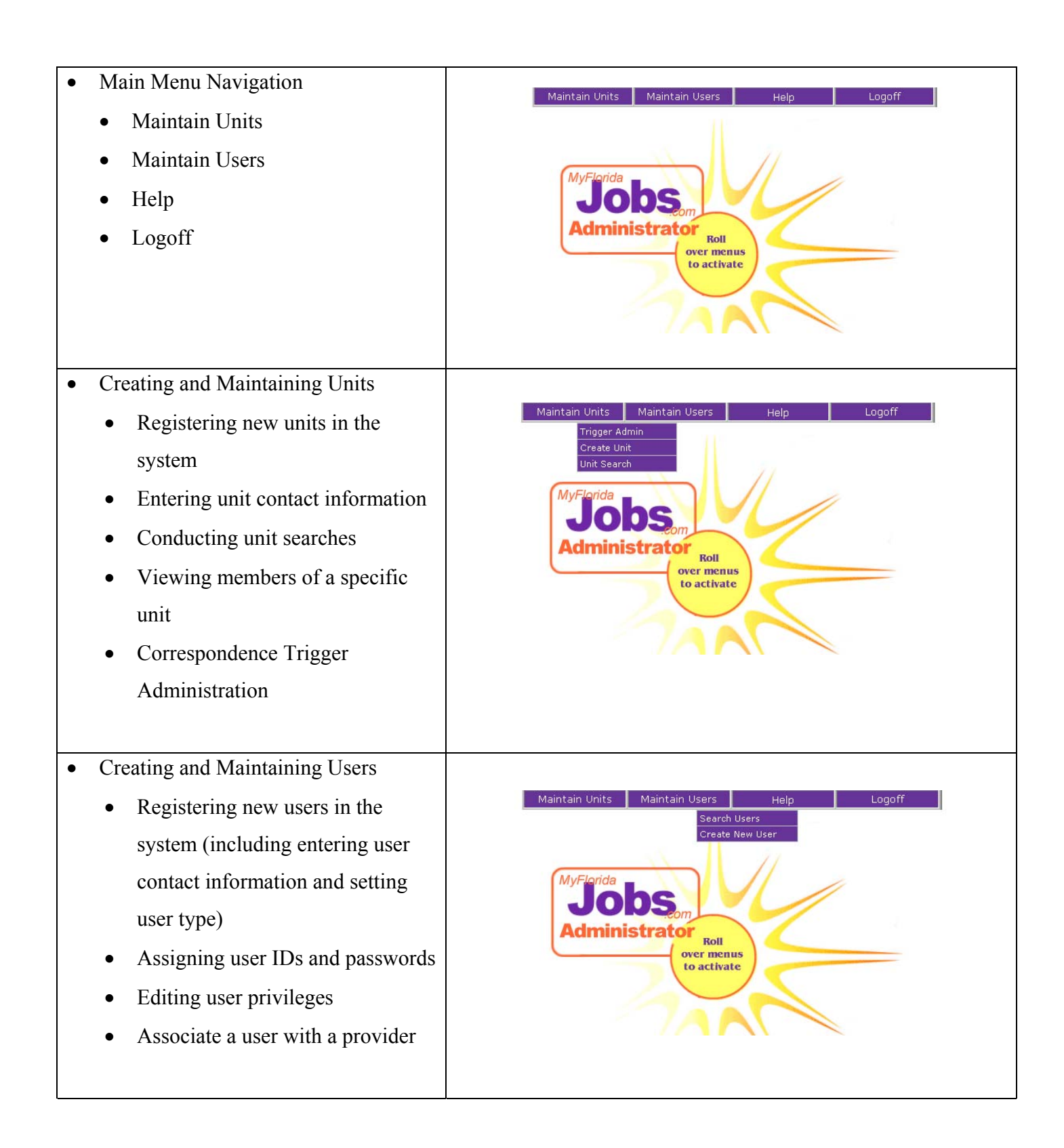

# *Maintain Units*

# *UNIT SEARCH*

## **CONDUCTING A UNIT SEARCH**

A unit search can be done by entering one or more parameters into the Unit Search function. These parameters include Region ID, County ID, Unit ID, Unit Name, Unit Type, Primary Contact, Phone and Zip code. **Associated Procedures: (Navigating from the Security Maintenance Main Page)** Position your mouse pointer over the 'Maintain Units' button at the top of the page. Click 'Unit Search'

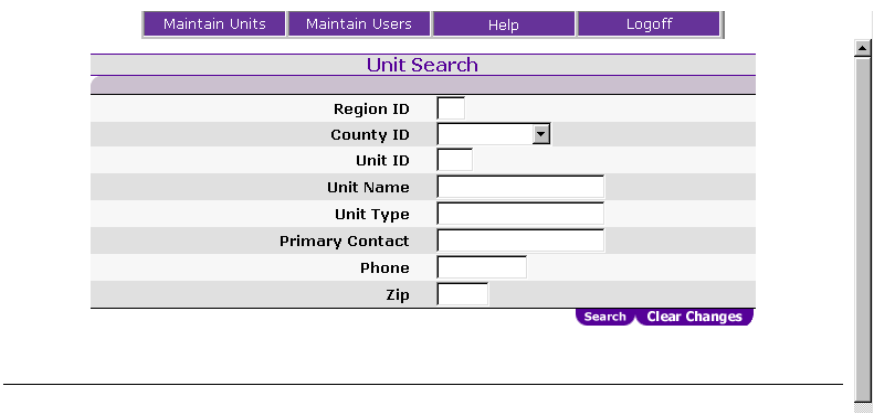

**ENTER** search parameters – one or more of the following:

- Region ID Identifying number of the Regional Workforce Board.
- County ID From the drop down menu select the county in which the unit is located.
- Unit ID Identifying number of the unit.
- Unit Name Official title of the unit such as Alachua One Stop Center, Davie Career Center.
- Unit Type FSET, One Stop, Summer Youth, Teen Parent, Transitional, Up front, WIA, Welfare Transition or Welfare to Work.
- Primary Contact Name of the One Stop manager or supervisor of the unit.
- Phone and/or Zip Main phone number or zip code for the unit.

**CLICK** 'Search'

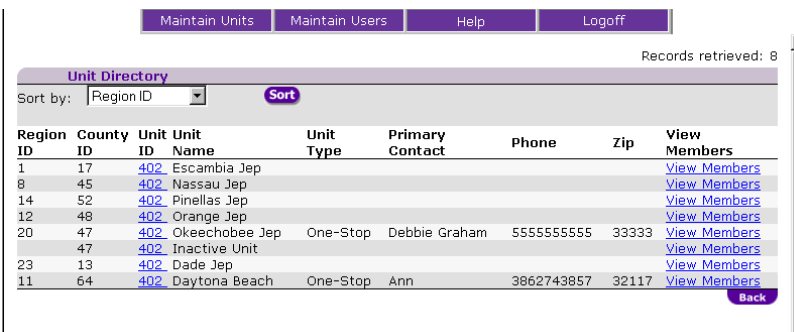

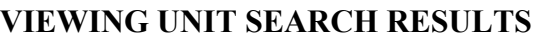

The Unit Search Results page is a listing of the results that met the initial search criteria .

- Click on Unit ID to see unit information.
- Click on View Members to see individuals associated with that unit.

The results for Unit ID include the following information:

- Region ID
- County ID
- Unit ID
- Unit Name
- Unit Type
- Primary Contact
- Phone
- $\bullet$  Zip

The results can be sorted and viewed by

any of the above parameters.

The results of View Members will show associates of the unit. Click on a member's name to go to that member's security profile page.

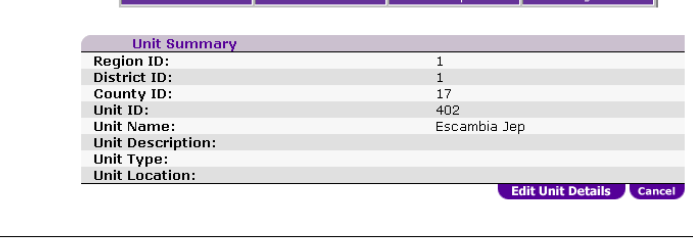

Maintain Units | Maintain Users | Help | Logoff |

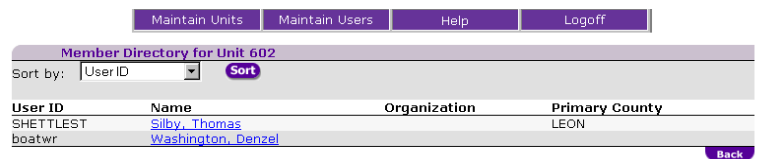

# *CREATE A NEW UNIT*

Error! Bookmark not defined.A unit is a physical location that is made up of a combination of Career Manager and Supervisor users. Regional Security Officers have the capability of defining units and the people assigned to those units in the Security Maintenance area of OSST. Creating a new unit requires the security officer to complete unit registration information (unit details) as well as unit contact information.

**Associated Procedures: (Navigating from the Security Maintenance Main Page)** Position your mouse pointer over the 'Maintain Units' button at the top of the page.

**NOTE:** Unit numbers should be 700 and 800 series. After determining a number to use for a new unit do a Unit Search with the number to see if a unit already exists with that number. Manually created units may not interface with other systems such as FLORIDA or ODDS.

Unit numbers in the 500 and 600 series are reserved for FSET only and 400 series numbers are reserved for the Welfare Transition Program only. Numbers in the 100, 200 and 300 series are reserved for FTP historical purposes.

## \***A RED ASTERISK MARKS THE REQUIRED AREAS OF INFORMATION.**

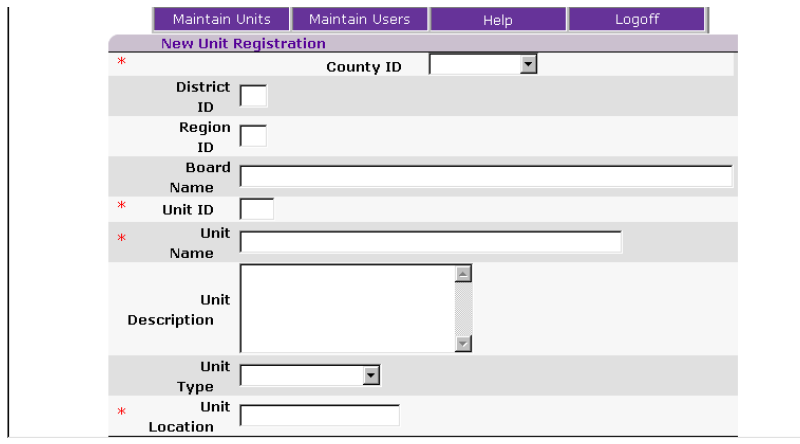

**CLICK** 'Create Unit' **SELECT** the county that the unit will be located in from the drop down list (based on the county selected, the district ID and region ID will be automatically populated)

**ENTER** the board name related to the new unit (e.g., Workforce Board of Hillsborough County, Workforce Board, Workforce Central Florida).

**ENTER** the unit ID number created for the new unit (it must be in a series of 700 or 800).

**ENTER** the name for the newly created unit.

**ENTER** a unit description (e.g., One-Stop Center, Refugee Unit).

**SELECT** a unit type from the drop down list.

**ENTER** the unit location (city or town where the unit is located).

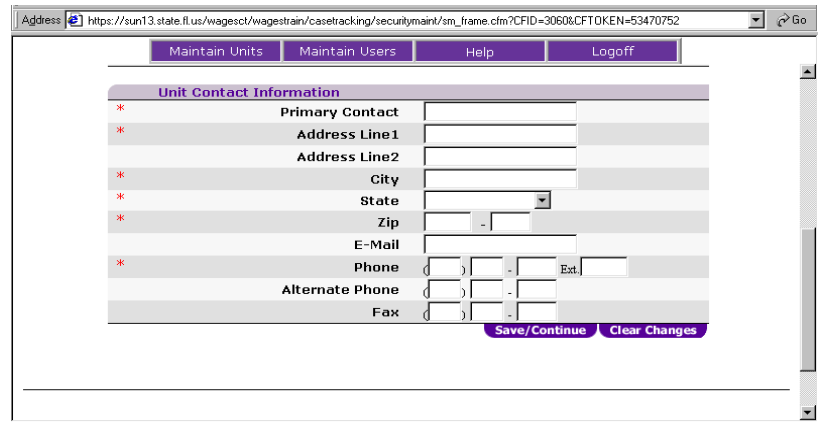

#### **LOWER PAGE**

**ENTER** the primary contact for the unit.

**ENTER** the address of the unit (including street address, city, state, and zip).

**ENTER** a primary contact's e-mail address (if applicable).

**ENTER** the primary phone number for the unit.

**ENTER** an alternate phone number for the unit (if applicable).

**ENTER** a fax number for the unit (if applicable.

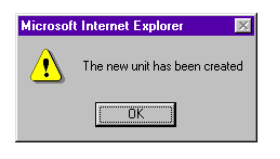

**A** message box will appear to inform you that the new unit has been created.

**All units in existence prior to OSST Rollout will be converted from the WAGES system to the OSST system. Therefore it is not necessary to create new units unless they are needed for**

# *Maintain Users*

# *SECURITY PROFILE TYPES*

## **CAREER MANAGER PROFILE**

Career Manager profiles allow an individual to be granted read and write privileges to units defined within OSST. Career Managers always have a primary unit designation and may or may not have secondary units. Primary units indicate where an individual is most likely to perform their work. Secondary units may exist when a person has a need to work in more than one unit. A Career Manager's profile can also be associated with a specific provider.

## **ADMINISTRATIVE PROFILE**

An individual with an Administrative Profile has Read-only access to OSST for the purpose of viewing application functionality and generating reports from within OSST. This type of access may be appropriate for personnel working for the administrative entity within a region, for example Regional Workforce Board Staff. This profile is created under a Career Manager profile.

## **SUPERVISOR PROFILE**

This profile, which is selected at the time a user is defined, can be maintained (changed from Career Manager to Supervisor) from the Security Maintenance area of OSST. With a Supervisor profile, the individual when logged in to OSST, is able to see and access the caseloads of all Career Manager users associated with the same units, as defined within OSST Security Maintenance. This view is accessible via the OSST Desktop by clicking the hyperlink entitled *Workload.* A Supervisor's profile can also be associated with a specific provider. Supervisors have the capability of assigning personal "To Do's" to Career Managers associated within their same units, editing/deleting case notes on cases associated with Career Managers within their same units and being designated as the Primary Supervisor when there is not one defined for their unit(s).

## **PRIMARY SUPERVISOR PROFILE**

A Primary Supervisor will be selected by default by the system until a Security Officer defines one. Selection of the Receives Alerts checkbox defines a user as a Primary Supervisor. Once a Primary Supervisor is designated for a unit the Receives Alerts option is no longer available to any other users within that unit. The designation of Primary Supervisor means that all FLORIDA To Do's (formerly WAGES MIS Alerts) will come to that individual until the associated case is reassigned to another user of OSST. This profile is created under a Supervisor profile.

## **SECURITY OFFICER PROFILE**

A supervisor can be identified as a Security Officer by clicking the Security Officer checkbox on the unit level profile. This action gives that individual the ability to login to the Security Administration area of OSST and reset user passwords from the OSST Login page. This Profile is created under a Supervisor profile.

## *CREATING A NEW USER*

Requesting a new user ID should follow a standard process in each of the regions. For example, it should be necessary to complete the associated paperwork in order to have a user added to the system. The following is a suggested list of steps to follow relative to creating a new user id:

- Determine the need for the user to have access to OSST.
- Complete the regional security access request form. (See example in Appendix)
- Document the access levels that the user is to have to determine the user's security profile.
- Ensure that the user has been signed up to attend or has attended OSST training.
- Create the user in OSST using the 'Create User' functions.

After the Security Officer receives and reviews a security access request form, the Security Officer should conduct a search in OSST to determine if there is currently an account open for the user. After determining whether an account currently exists for the user, the Security Officer can begin the process of assigning a user ID and password or sending the request form back to the supervisor with a reason for denial.

To begin adding a user, position your mouse pointer over the 'Maintain Users' button at the top of the page and click on the 'Create User' option. The first step in creating a new user is selecting the user type. There are two user types for OSST: Career Manager and Supervisor. A Career Manager is defined as "a person responsible for working with clients to assess their skills and needs. The Career Manager then directs the clients to the appropriate services based on their assessments." A Supervisor is defined as "a person responsible for tracking the performance of Career Managers within their department. Supervisors also make the final decisions on cases brought to them by Career Managers." After selecting user type, the Security Officer is then prompted to create a user ID and a password for the user.

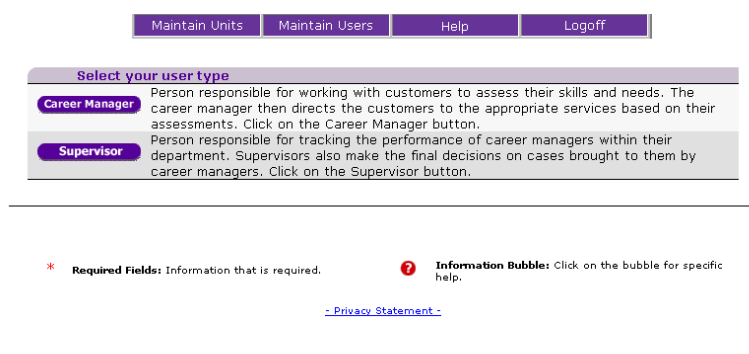

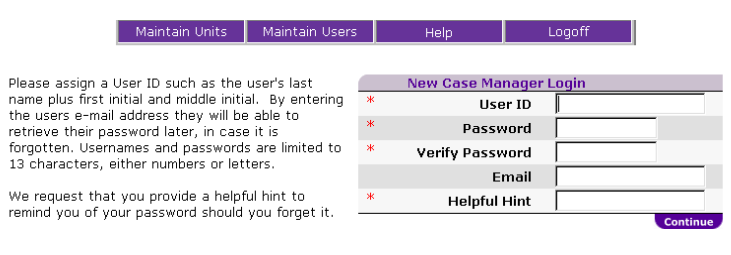

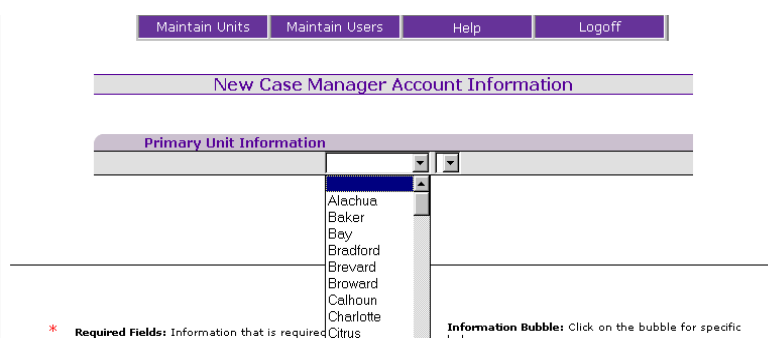

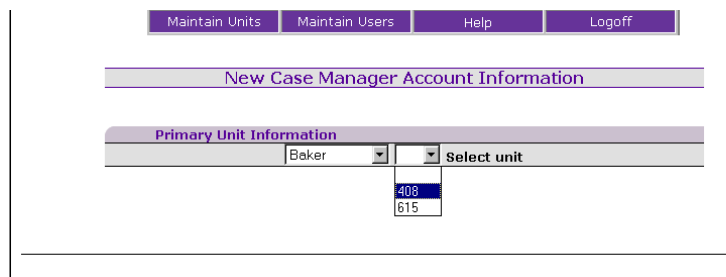

**SELECT** the user type (case manager or supervisor)

- Career Managers
	- Administrative
- ❖ Supervisor
	- Primary Supervisors
	- Security Officers

**ASSIGN** the user ID – Generally last name and the first and middle initial. **ASSIGN** the user a password. **VERIFY** the user's password by reentering it. Users should be advised to change their password when they login the first time.

**ENTER** the user's e-mail address.

**ENTER** a helpful hint as a prompt for the user's password.

**SELECT** primary unit information County name and unit number. After the county is selected the screen will automatically refresh and a drop down menu with unit numbers will become available. The Security Officer will have access to only those counties and units within his/her assigned region(s).

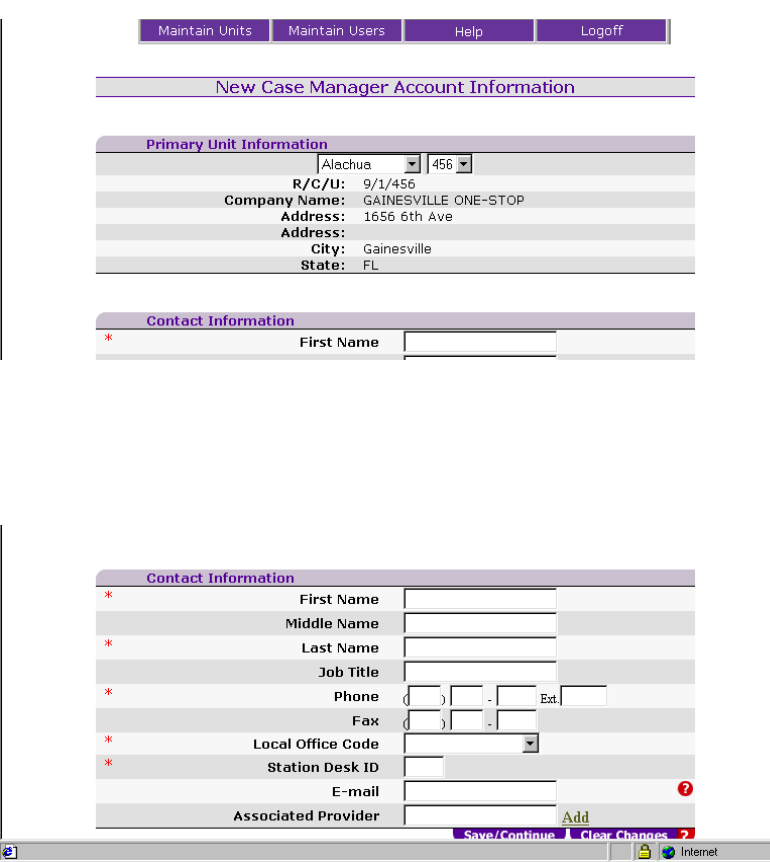

## **ENTERING ACCOUNT INFORMATION FOR A NEW USER**

This page will prompt you to enter information related to the user's primary unit and contact information. The Region/County/Unit (R/C/U) name and address is automatically populated.

**ENTER** the user's first, middle and last name.

**ENTER** the user's job title. **ENTER** the user's phone number.

**ENTER** the user's fax number

**SELECT** the local office code from the drop down menu. This should be the user's primary unit.

**ENTER** the user's station desk ID number. Use the same station desk ID number previously assigned to the user.

 $\blacksquare$ 

**ENTER** the provider to which the user is associated with if applicable

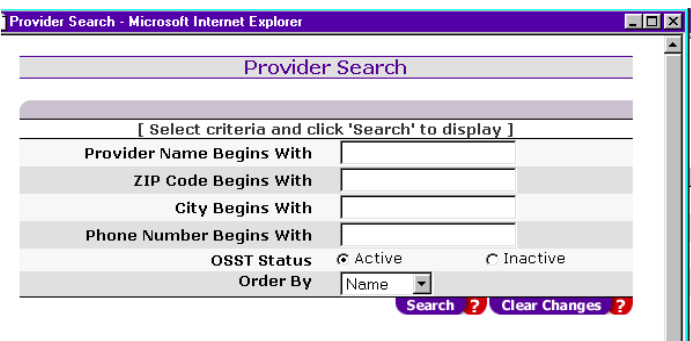

### **TO PERFORM AN ASSOCIATED PROVIDER SEARCH:**

**CLICK** on "Add" to the right of the Associated Provider box **ENTER** the search criteria in the Provider Search box.

### **THE SEARCH CRITERIA CAN BE:**

- The first letter of the provider's name.
- The beginning of the zip code.
- The first letter of the city where the provider is located.

The OSST Status is active by default. Inactive can be selected if provider has not been activated in the OSST system. The provider information must be in Case Tracking for a search to locate the provider. If no information is found on a provider, go to Case Tracking and enter the necessary information.

# *SEARCH FOR A USER*

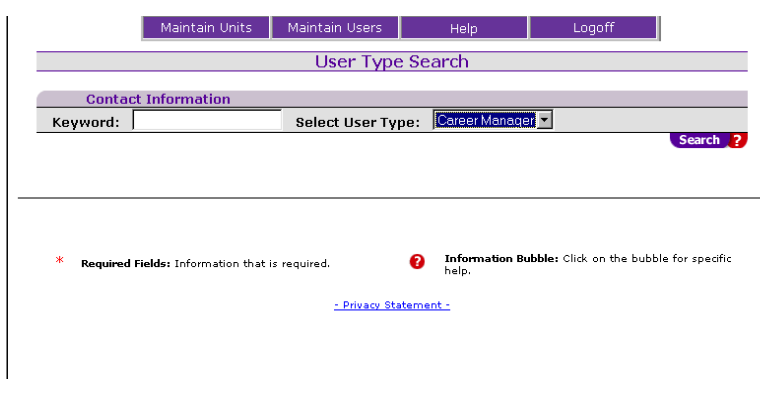

## **VERIFYING ACCOUNT INFORMATION FOR A NEW USER**

After entering the user's primary unit information and contact information, the Security Officer will be prompted by the User Search screen. Enter a keyword to search. A keyword is the last name, first name or user ID of the user.

The purpose of this function is to conduct a search to verify that the user has been added to the system.

Additionally, from this screen the security officer can link to 'View/Edit Privileges' for a new user or edit user information by clicking on the user's ID.

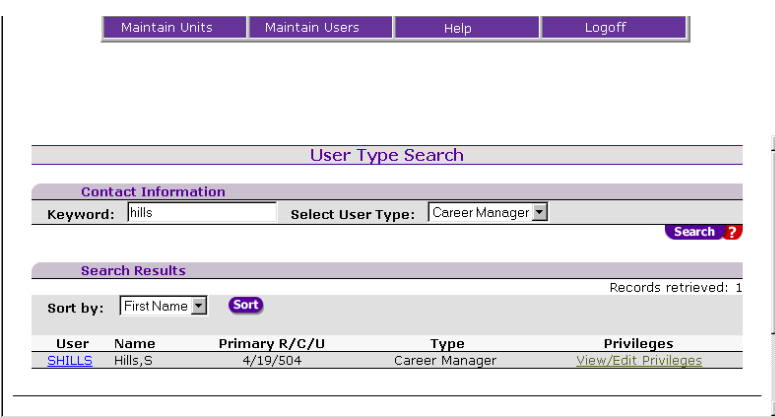

#### **USER INFORMATION WHICH CAN BE EDITED:**

- Name
- **Job title**
- $\blacksquare$  Phone
- $\blacksquare$  Fax
- $\blacksquare$  E-mail
- Local office
- Station Desk ID
- **Associated provider**

# *SECURITY PROFILE PRIVILEGES*

## **PRIMARY/SECONDARY UNIT DESIGNATION**

A Primary Unit is defined as the unit where a user will perform most responsibilities. Secondary Units are all other units to which the user has security access. For example, a region consisting of three counties with one unit in each county will grant access to a user in one of those counties and designate it as the primary unit. Other units added to the user's profile, like the other two units/counties in the example above, are automatically considered secondary units even though the security rights may be set exactly the same in all units.

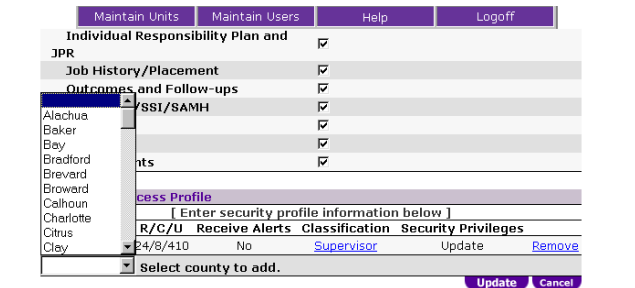

## **TO ADD A UNIT TO A USER PROFILE:**

**FIND** the user by following the 'Search' Users' procedure.

**SELECT** the county in which the unit exists. The page will refresh to indicate which units currently exist in that region/county. If the unit is not listed, it does not exist. To add a new unit, follow the Create Unit procedure.

**SELECT** the unit to which the user is to be given access.

**SELECT** the User type for the user within that unit. Options are: Career Manager and Supervisor.

**CHECK** the Update Authority checkbox if the user should have update rights to cases in that unit.

**CHECK** the Security Officer checkbox if the user should be a Security Officer. If no Primary Supervisor exists and this individual should be the one to receive FLORIDA To Do's for unassigned cases, check the Receives Alerts checkbox. **NOTE:** This action updates the Receive Alerts column from No to Yes. An individual must be a Supervisor before he/she can be identified as a Primary Supervisor.

**CLICK** the 'Update' button to save the changes to the profile.

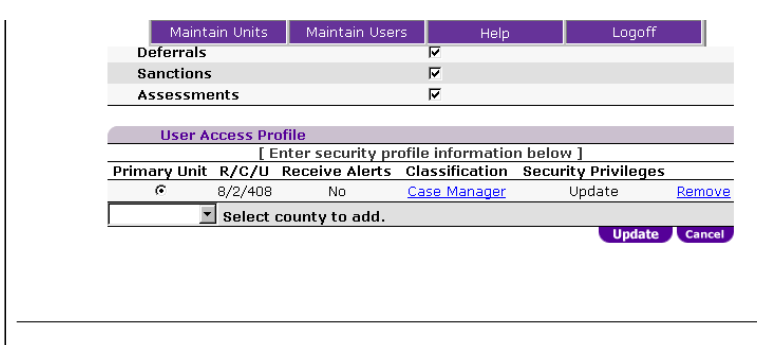

## **TO CHANGE A PRIMARY UNIT DESIGNATION**

**FIND** the user by following the 'Search Users' procedure. **CLICK** the 'View/Edit Privileges' hyperlink. **CLICK** the radio button next to the unit to be designated as the user's primary unit. **CLICK the** 'Update' button to save the changes to the profile.

# *GRANTING SECURITY RIGHTS*

OSST provides the capability of defining a user's security access within a primary and one or more secondary units where work is accomplished. Security access has a few key components as described here: **UNIT ACCESS** - The units an individual has access to for case management purposes.

 $\blacktriangle$ 

**READ/UPDATE ACCESS** - The ability within assigned units to either read (view only) or update (view and maintain) cases.

**BUSINESS FUNCTION ACCESS** - Beyond read/update access, OSST enables security rights to be set for specific business functions. For example, a user who works as an administrative assistant may be given rights to update contact and demographic information but there may not be a need for that individual to request a sanction for cases in the unit. This example is accommodated by OSST, however, the rights are globally set across all assigned units for the individual. Therefore, removal of sanction-write access will apply to all units to which the individual has access.

### **TO GRANT A USER SECURITY RIGHTS:**

**FIND** the user by following the 'Search Users' procedure.

**CLICK** the 'View/Edit Privileges' hyperlink.

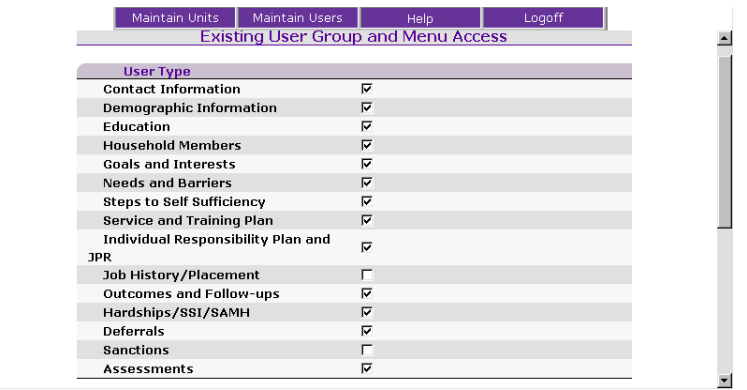

On the Existing User Group and Menu Access page, check the business functions for which the individual will have global update authority in all the units where update authority exists. On the Existing User Group and Menu Access page, uncheck the business functions for which the individual will not have global read authority in the units where read/update authority exists. The Security Officer can edit the user authority for only the users in the units for his/her region.

On the User Access Profile section of the page ensure the classification is appropriate. To change, click on the classification hyperlink and select the appropriate user type for that specific unit from the user type drop down list box.

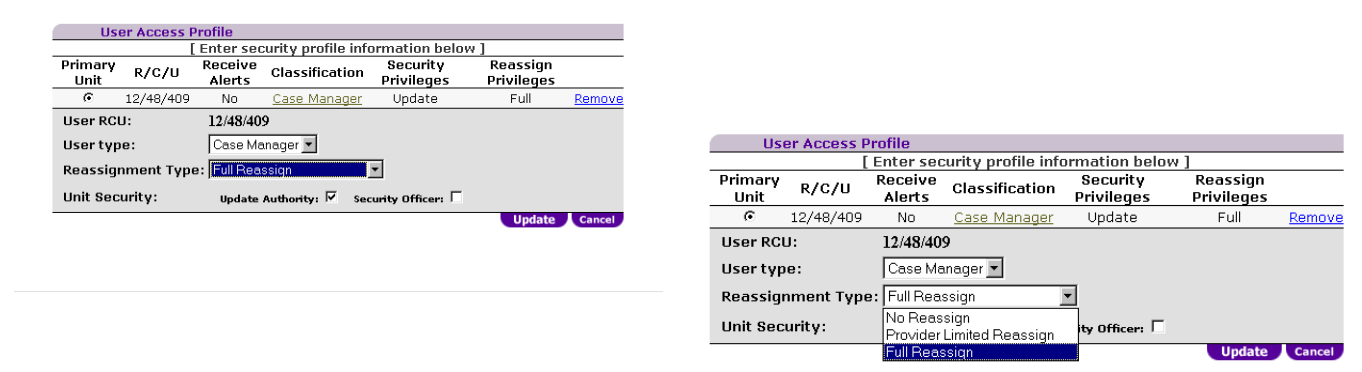

**SELECT** one of the three options for Reassignment Type from the drop down list. A Full Reassign type may reassign any cases within the unit. The Provider Limited Reassign type may reassign only the cases in a unit of the provider to which that user is associated. A user must be associated with a Provider before the system will allow the Provider Limited Reassign option. No Reassign denies any case reassignment privileges for that unit. **CHECK** the Update Authority checkbox if the user should have update rights to cases in that unit.

**CHECK** the Security Officer checkbox if the user should be considered a Security Officer. The user type must be supervisor before being assigned security officer privileges.

**CHECK** the Receives Alerts checkbox if the individual will be receiving FLORIDA To Do's for unassigned cases in units where no Primary Supervisor exists. **Note**: This action updates the Receive Alerts column from No to Yes. An individual must be a Supervisor before being identified as a Primary Supervisor. **CLICK THE 'UPDATE'** button to save the changes to the profile.

# *REMOVING SECURITY RIGHTS*

There will be situations where a user should no longer have access to cases within a unit. For example, a Career Manager may move to another unit or no longer work for a unit. OSST Security Maintenance allows unit access to be removed. Users who no longer work for any unit must be removed from all units, effectively removing them from the system. It is important to remember to remove security officer privileges of users who are no longer assigned that duty. However, if a user is rehired, the same user ID cannot be reused. The reason for this is to maintain the integrity of any historical records created by that user. The user is never fully eliminated from the system even though access to read/update cases in units is revoked. In the case where a previously existing user was removed and needs to have security rights reinstated, a new user ID and password must be created using the Create New User procedure. If a user is removed from a unit, any cases assigned to that user will automatically be reassigned to the Primary Supervisor who will have to reassign those cases to other Career Managers.

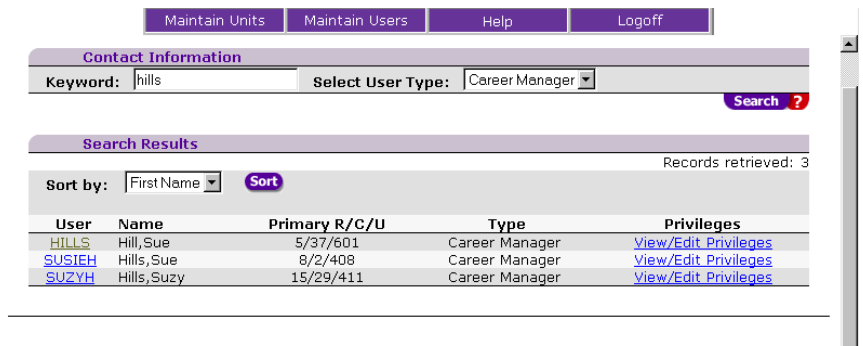

#### **TO REMOVE SECURITY RIGHTS FOR A USER IN A SPECIFIC UNIT:**

**FIND** the user by following the 'Search Users' procedure.

**CLICK** the 'View/Edit Privileges' hyperlink.

**CLICK** the 'Remove' hyperlink on the record of the unit for which security rights need to be entirely revoked. **CLICK** the 'Update' button to save the changes to the profile.

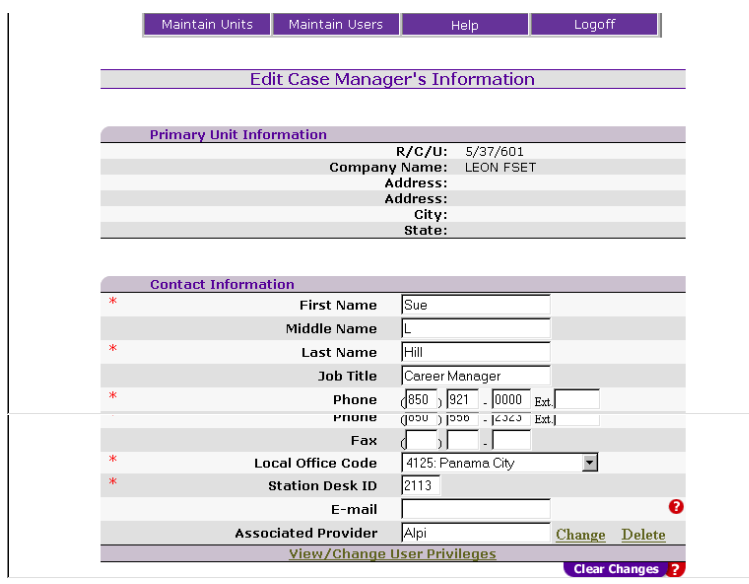

#### **EDITING USER PRIVILEGES**

The menu access page allows the security officer to edit the areas within OSST where a user is permitted update access. From this page, a security officer can also update a user's access profile (primary, secondary R/C/U) and information. **CLICK** on field in 'Contact Information' - delete and add correct information.

**CLICK** 'Change' or 'Delete' to edit the "Associated Provider' information. Clicking on 'Change' will bring up the provider search screen. 'Delete' will remove the associated provider.

**CLICK** 'View/Change User Privileges' to get to the screen with user privileges. Check and uncheck appropriate boxes on user privileges.

# *RESETTING USER PASSWORDS*

Users have the ability to change their own passwords. This is done from the OSST Service Tracking Login screen. If a user forgets his/her password, there is functionality that allows the security officer to reset the password. Resetting a user's password is not done within the Security Maintenance pages. Instead, a security officer accesses this functionality through the OSST login screen using his/her security user ID and password.

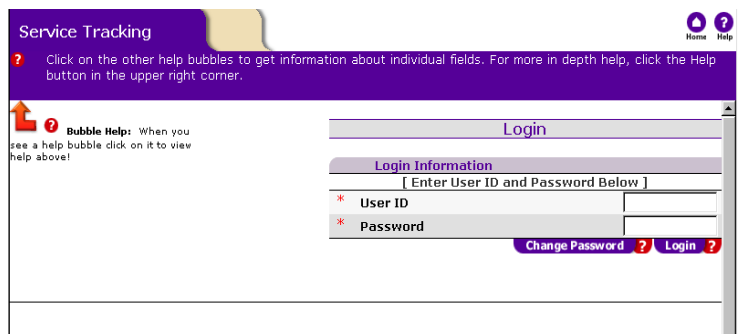

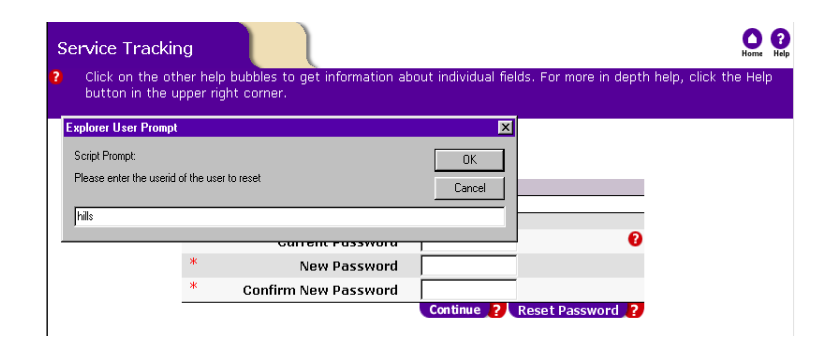

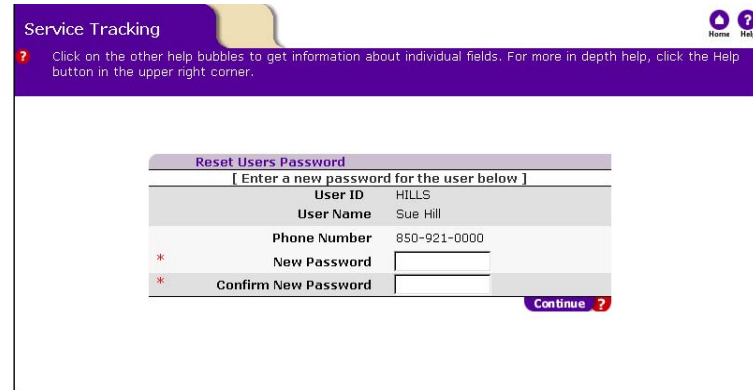

#### **FROM YOUR BROWSER, GO TO:**

[https://www.myfloridajobs.com/casetracking](https://www.myfloridajobs.com/casetracking/)/ [de](https://www.myfloridajobs.com/casetracking/)fault.cfm

**ENTER** your user ID and password and click 'Reset Password' tab. **DO NOT LOGIN**

**ENTER** the user ID for the password that needs to be changed in the space on the 'Explorer User Prompt' box and click 'OK'.

**ENTER** a new password and confirm it by re-entering the same password.

**CLICK** the 'Continue' tab.

The user should be advised to change the password the first time he/she logs on.

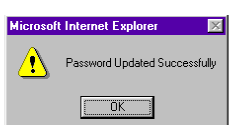

A Pop-up message will advise that the password has been changed.

### **HELPFUL TIPS:**

**Tip 1:** The process to request that a user password be reset may vary according to the local region's procedures (e.g. phone call vs e-mail based request).

**Tip 2**: After resetting a password, encourage the user to change the password after logging in for the first time.

**Tip 3:** The user should contact the Security Officer directly to have a password reset.

# *Correspondence Trigger Administration*

## *CREATING AND UPLOADING LOCAL CORRESPONDENCE*

Local correspondence can be created and uploaded to replace any of the letters that are currently printed when a trigger is encountered in OSST. Uploading replacement correspondence changes the correspondence *countywide*. Replacement correspondence cannot be done on a unit by unit basis.

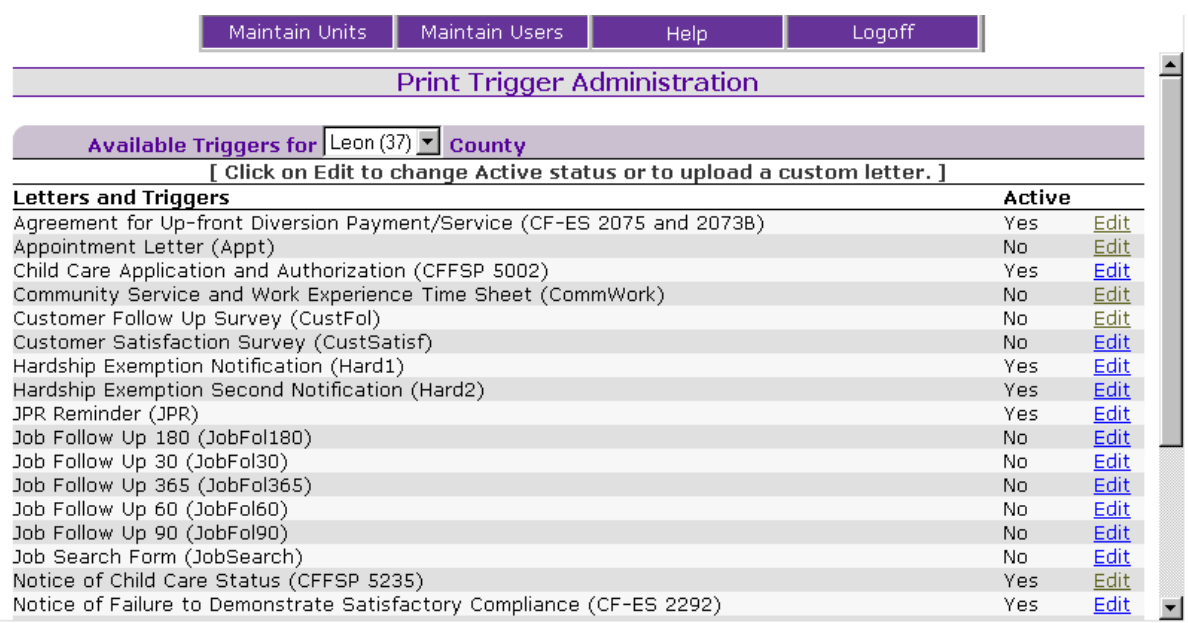

The letters that currently exist in OSST (and their associated triggers) are listed in the following table:

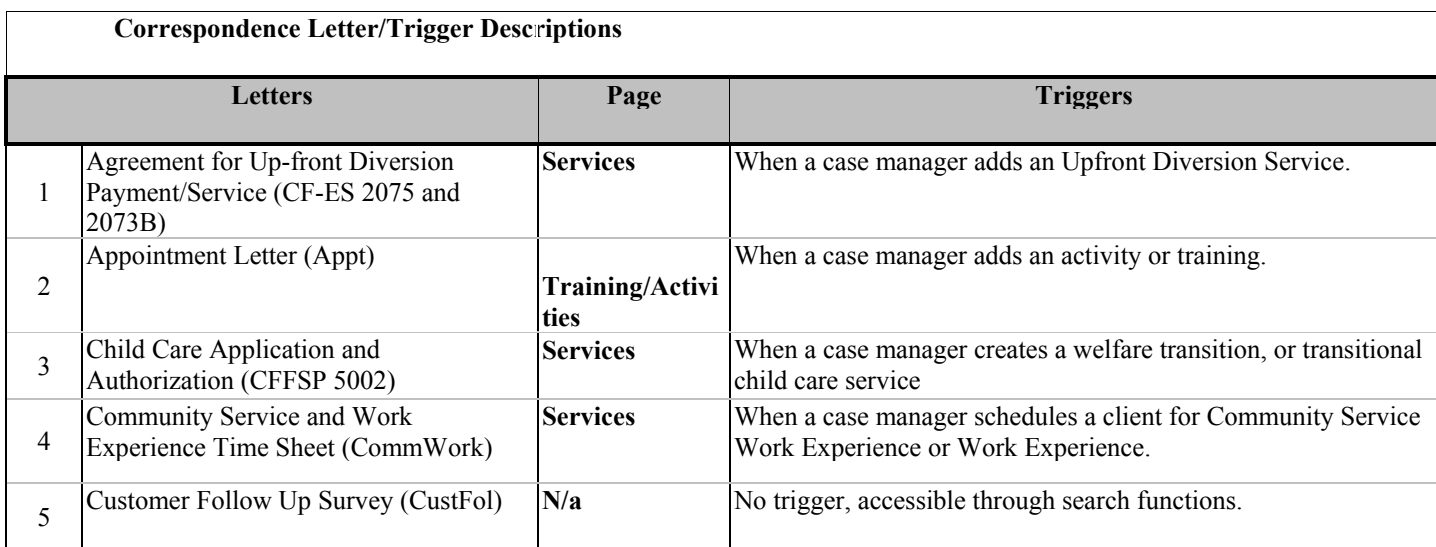

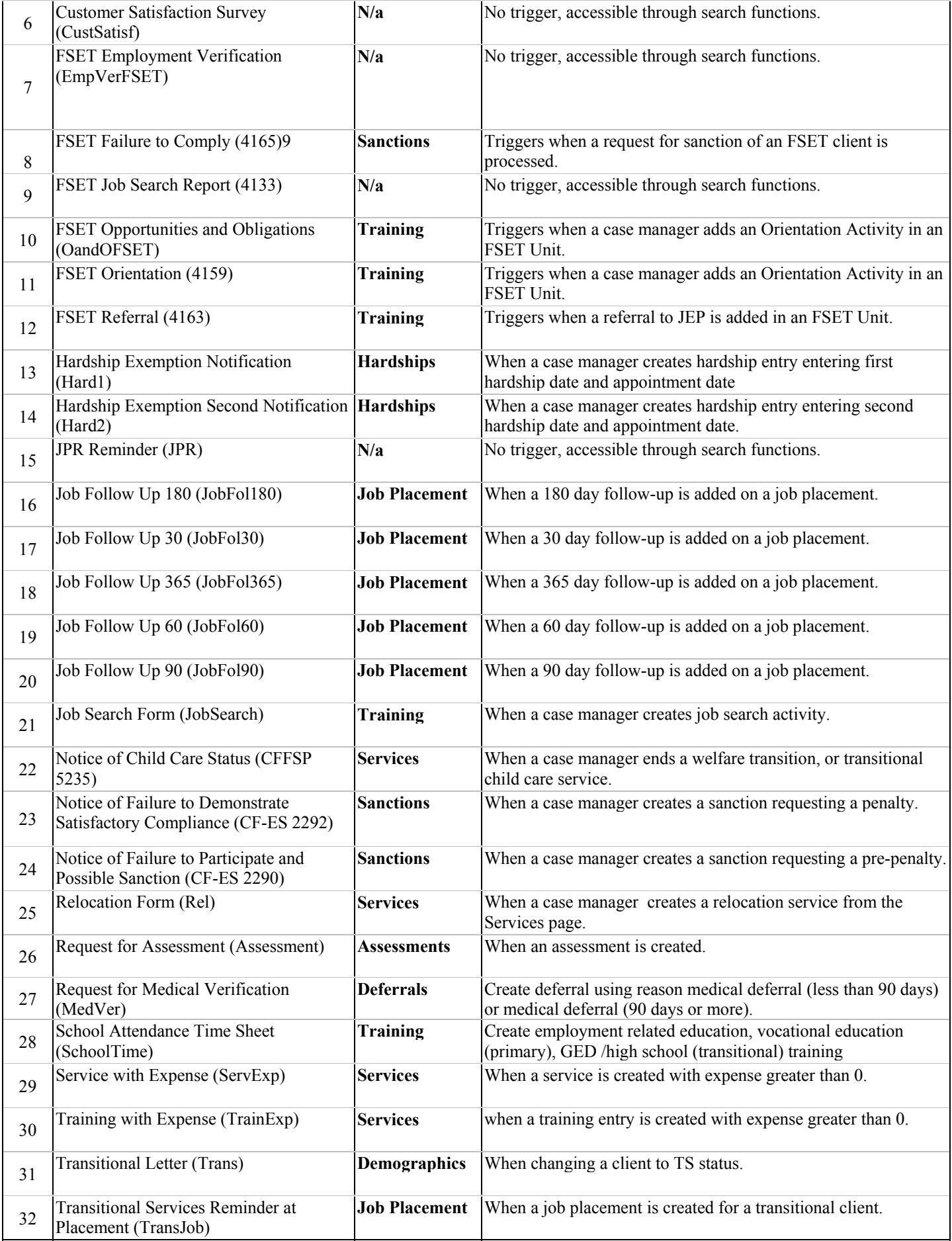

Because the correspondence administration is included on the Security Maintenance screens, local correspondence can only be uploaded by a Security Officer.

## **Any of the letters in the table above can be replaced with local correspondence templates by following these steps:**

#### **STEP 1: CREATE A LETTER IN MICROSOFT WORD.**

Information that is generic to all customers or all units can be entered by typing the letter text in the same way a normal document is prepared; however, when entering information that is specific to a customer or a case manager (such as First Name, Last Name, or Case Manager's phone number), the variables within the following table should be used. There are 83 variables defined. These variables map to the customer and unit data stored in OSST and are the only variables that can be used when creating local correspondence. When you type the variables into the letter text, be sure to type them exactly as they appear in this table (% signs included).

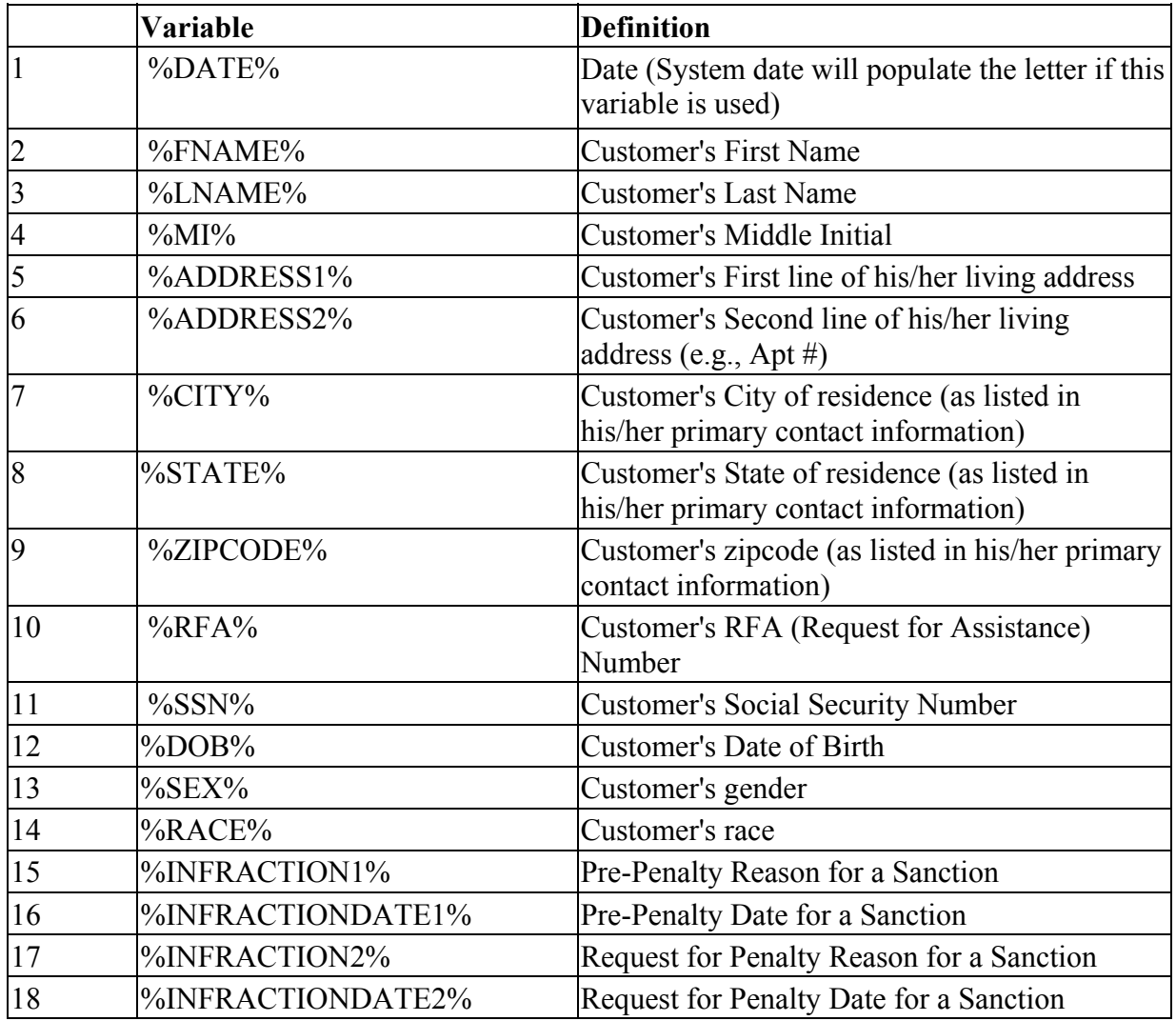

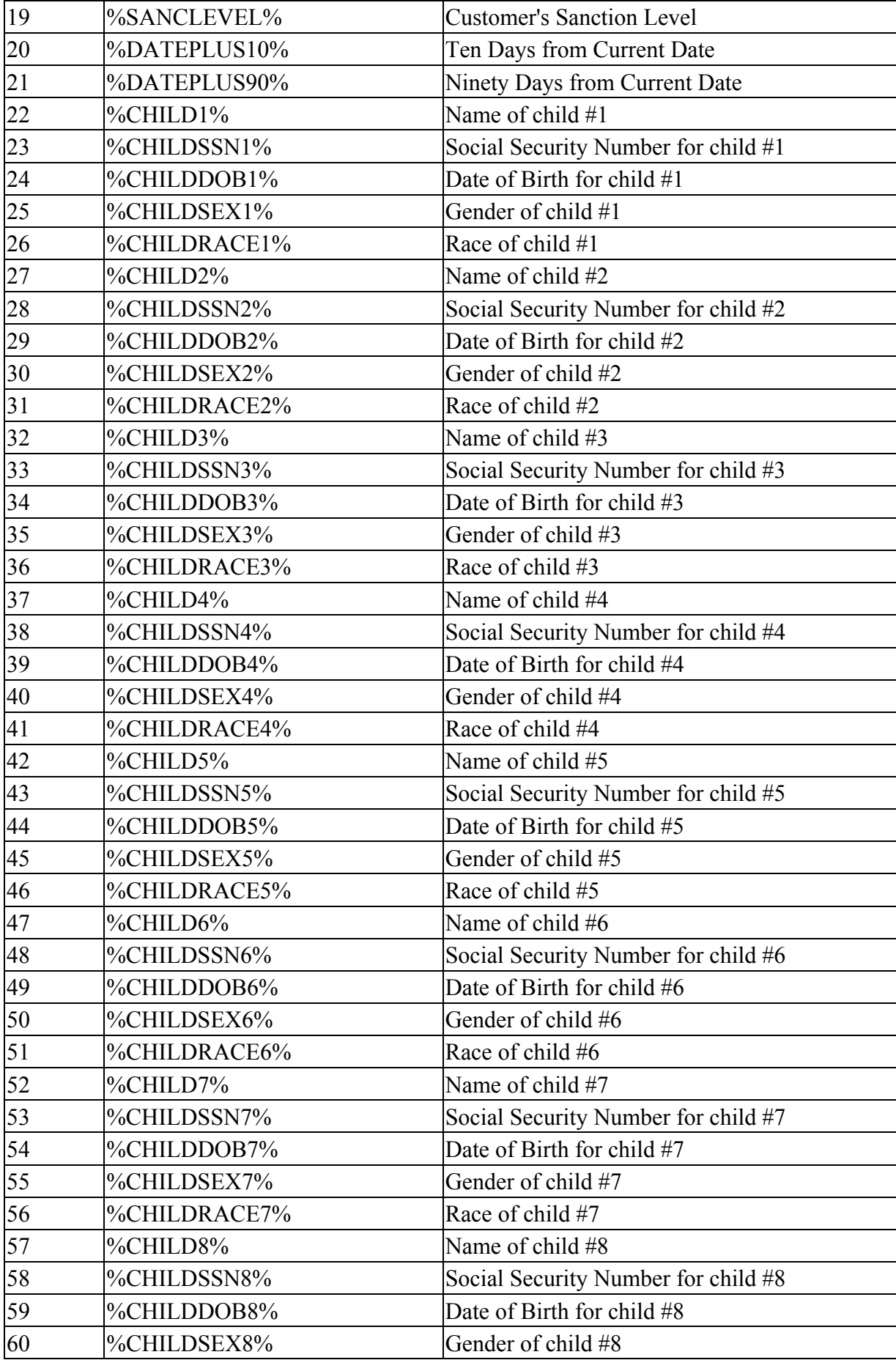

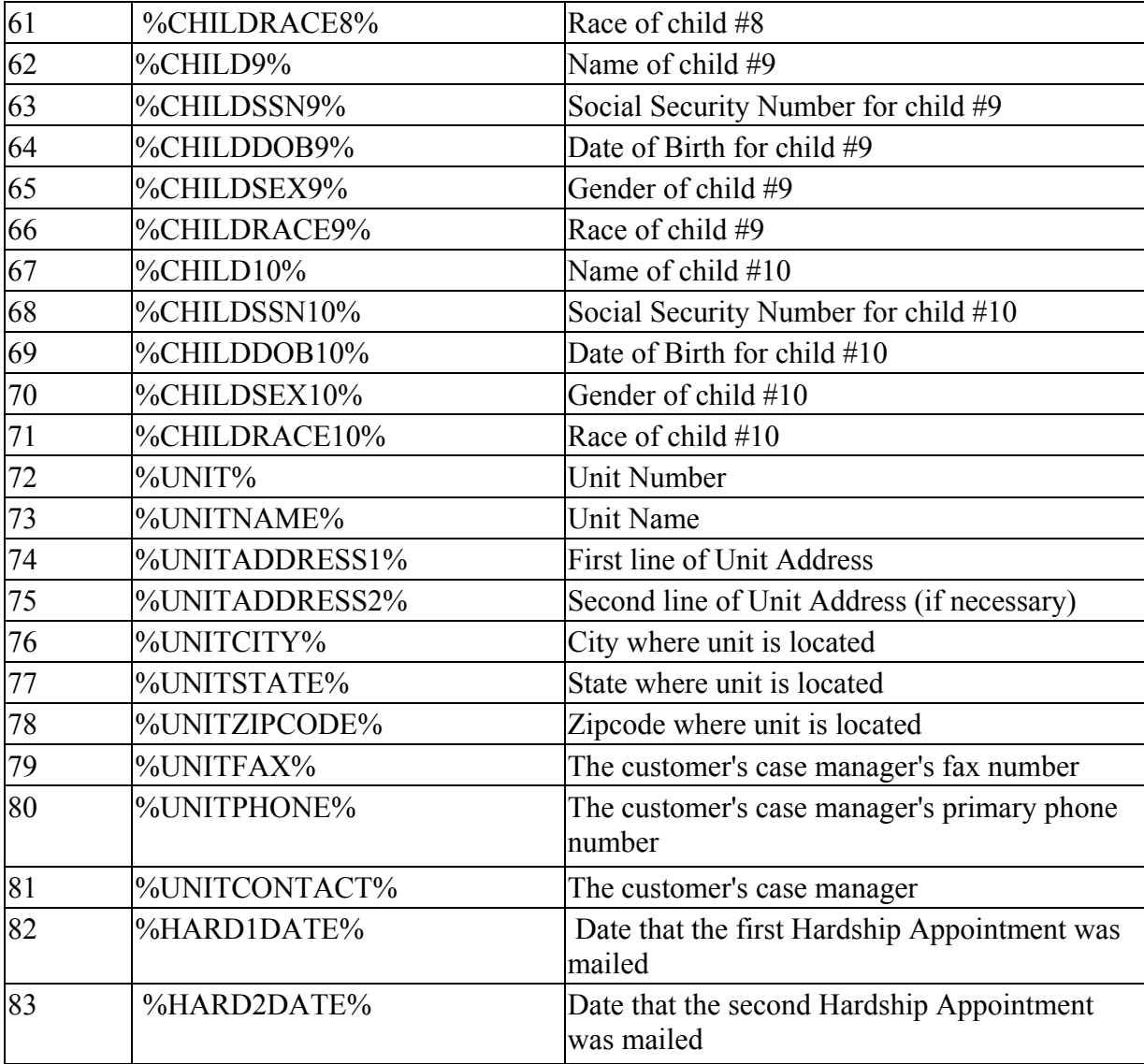

### **STEP 2: SAVE THE DOCUMENT AS AN .RTF FILE.**

When the letter is completed, save the file as an .rtf file. From within Microsoft Word, this is done by clicking 'File,' then 'Save As' on your tool bar. A pop up box will appear. In the 'Save As Type' drop down box , select 'Rich Text Format (\*.rtf).' Click 'Save.'

## **STEP 3: LOGIN TO THE SECURITY MAINTENANCE SCREENS TO ACCESS TRIGGER MAINTENANCE.**

**LOGIN** to the Security Maintenance screens.

**MOUSE** over the 'Maintain Units' option at the top of the screen and select 'Trigger Admin.' This launches the 'Print Trigger Administration' screen.

## **STEP 4: UTILIZE THE PRINT TRIGGER ADMINISTRATION PAGE.**

This screen allows the Security Officer to view all potential points within OSST at which a letter can be generated. This screen provides a view of the letters within a particular *county* in OSST. From this screen, a Security Officer can also link to edit the active status and the letter associated with any of the listed triggers. Any updates that are made to these triggers are based on the *county* (not a region, not a specific unit). This means that if a letter should be uploaded for an entire Region, the Security Officer must ensure that each county for that Region has been updated to trigger that specific letter.

Currently there are 26 trigger points defined in the application. When OSST goes live in any region, eleven common letters are defaulted when a trigger is generated. The remaining fifteen triggers (if the region decides to associate a letter with that trigger) must be tied to local correspondence. Any of the 26 trigger points (including those where a common letter is defined) can be replaced with local correspondence.

If a letter/trigger is listed with an Active Status of 'No,' this means that either the trigger has been turned 'OFF' or a letter does not currently exist for this trigger. If a letter/trigger is listed with an Active Status of 'Yes,' this means that a letter does currently exist for this trigger (either the default letter or the locally defined letter) and that it has been set to be active.

### **STEP 5: EDIT A TRIGGER.**

Before you edit any of the listed triggers, make sure that you have selected the county in which you are editing triggers from the drop down box.

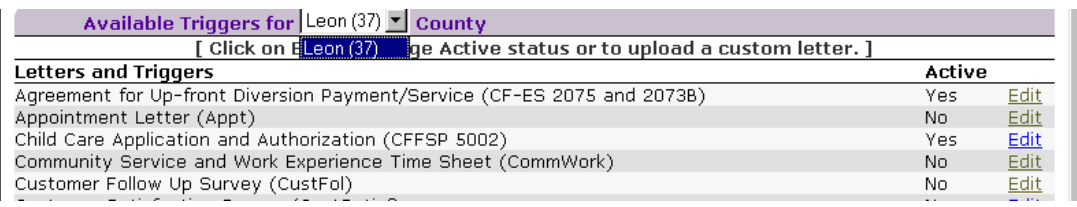

From the 'Print Trigger Administration' main page, click the 'Edit' link next to the specific letter/trigger that is to be edited. Clicking Edit brings up the detail for that specific letter/trigger. The page is divided into four sections: a Trigger Description section, an Active Status section, a Letter Status section and a Customer Letter Upload section.

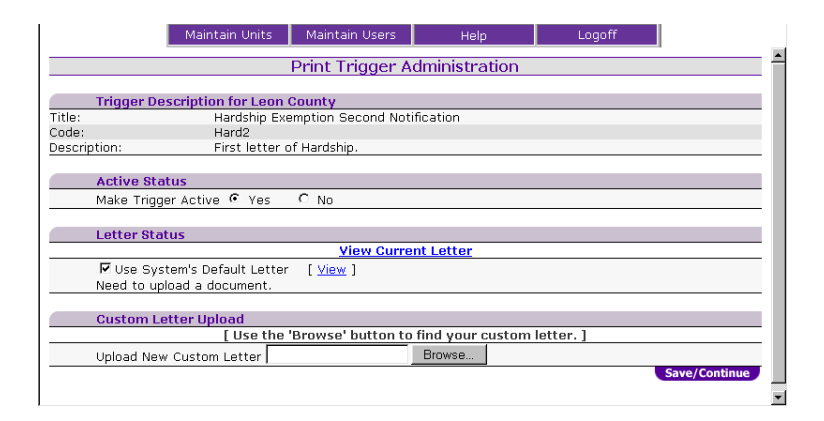

- Trigger Description: Provides the title of the letter and a description of when it is triggered.
- Active Status: To activate the current trigger click the 'Yes' radio button. To inactivate the current trigger click the 'No' radio button.
- Letter Status: If a default letter exists, you will have an option to check a box for "Use System's Default Letter." If a default letter does not exist and a custom letter has not been uploaded, the message "Need to upload a document" will appear. If both a system default letter and a custom letter exist, check which one should be used as the trigger letter. The 'Letter Status' section also allows viewing of the current letter that is generated for this particular trigger.
- Custom Letter Upload: Clicking the Browse button allows navigation through the files on the computer to locate the .rtf file that is to be uploaded for the custom letter. After locating the custom letter in your files, double click on it. The document will the appear in the "Upload New Custom Letter" box. Click the "Save/Continue" tab. Check the box next to "Use Custom Letter" and be sure the trigger is active. This will change the letter for one county only. The custom letter must be uploaded for each county in a region if same letter needs to be utilized by the entire region.

• Letter can be viewed by clicking on 'view'.

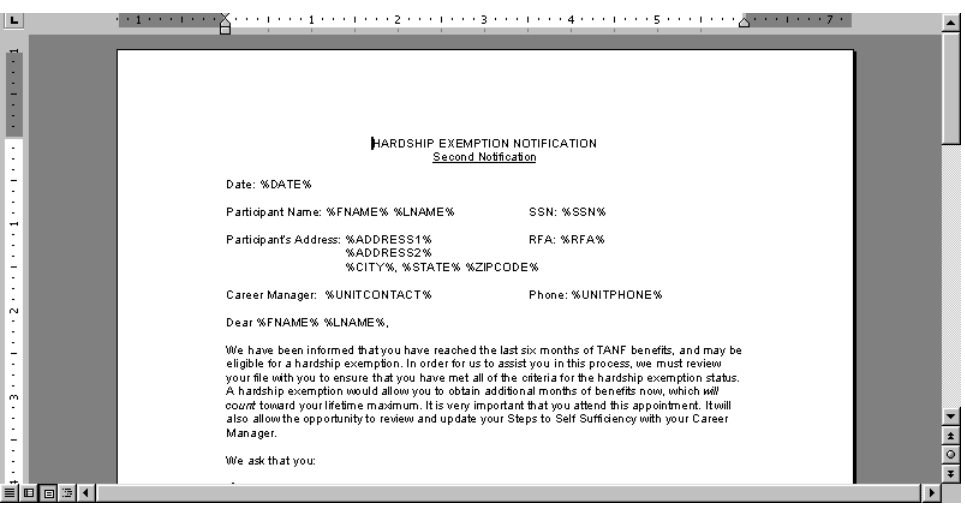

## **STEP 6: SAVE YOUR CHANGES.**

When all changes have been completed, click 'Save/Continue.'

# *On-Line Help*

On line help offers three different ways to search for information. To access on-line help click the help button at the top of any screen.

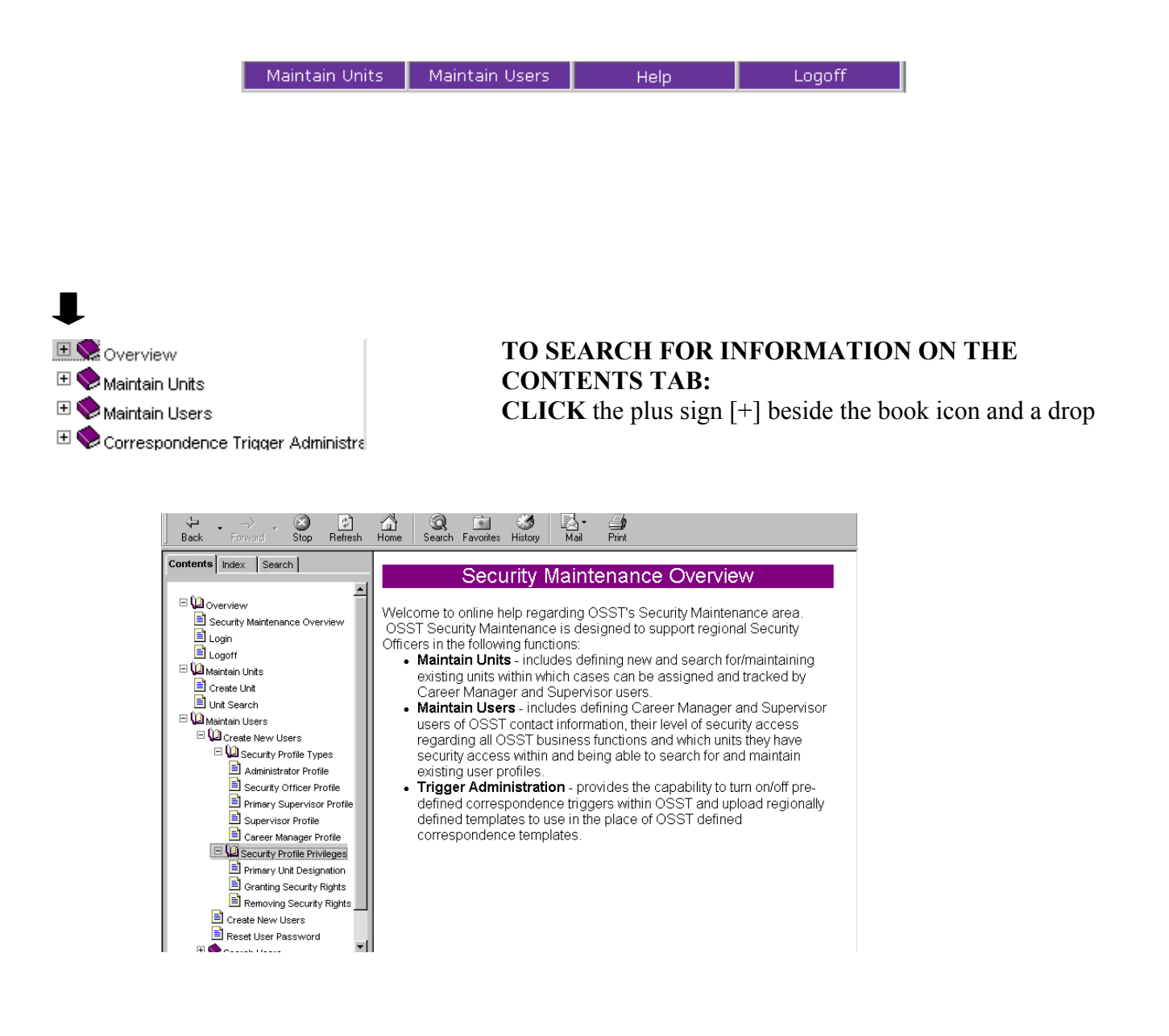

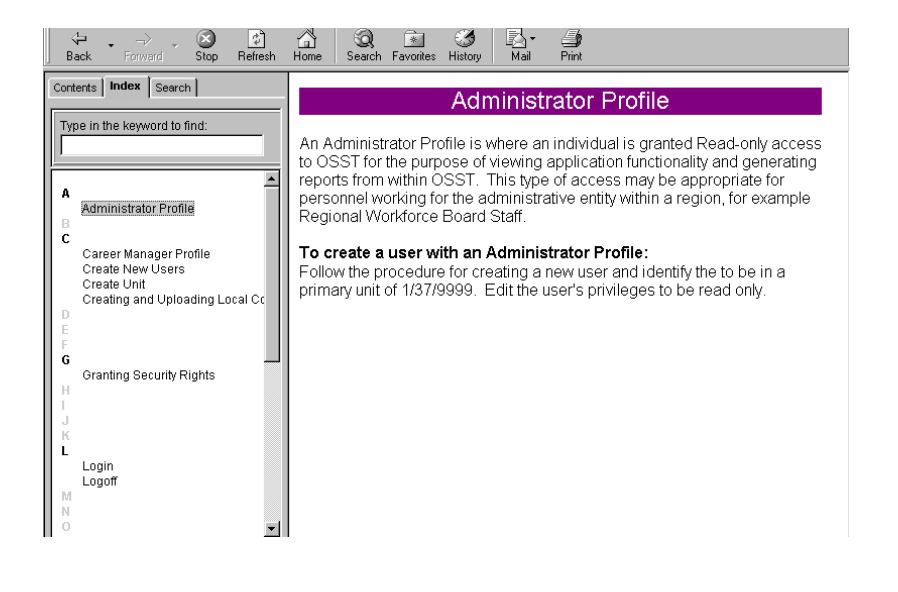

#### **TO SEARCH FOR INFORMATION ON THE INDEX TAB:**

The Index tab will list all subjects in alphabetical order.

**CLICK** the subject in the list and the information will appear in the detail box on the right.

#### Contents | Index | Search |

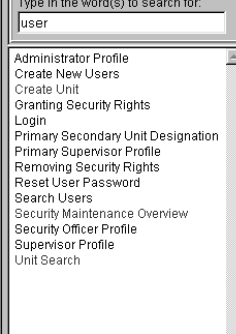

#### Security Maintenance Overview

Welcome to online help regarding OSST's Security Maintenance area. OSST Security Maintenance is designed to support regional Security Officers in the following functions:

- . Maintain Units includes defining new and search for/maintaining existing units within which cases can be assigned and tracked by Career Manager and Supervisor users.<br>• Maintain Users - includes defining Career Manager and Supervisor
- users of OSST contact information, their level of security access regarding all OSST business functions and which units they have security access within and being able to search for and maintain existing user profiles.

. Trigger Administration - provides the capability to turn on/off predefined correspondence triggers within OSST and upload regionally<br>defined templates to use in the place of OSST defined correspondence templates.

#### **TO SEARCH FOR INFORMATION ON THE SEARCH TAB:**

**ENTER** a keyword and hit the enter key and a list of subjects will appear.

**CLICK** on a subject and the information will appear in the details box on the right

# **Appendix**

- Useful URLs
- OSST Security Agreement
- Chapter 815, Florida Statutes

# **Useful URLs**

#### **TRAINING**

https://sun13.state.fl.us/wagesct/wagestrain/casetracking/default.cfm

#### **SECURITY**

https://sun13.state.fl.us/wagesct/wagestrain/casetracking/securitymaint/sm\_login\_dsp.cfm

#### **SKILL MATCH**

https://sun13.state.fl.us/wagesct/wagestrain/default.cfm

#### **WELFARE TRANSITION PROGRAM**

http://www2.myflorida.com/awi/wtp/default.htm

#### **OSST HOME PAGE**

http://www2.myflorida.com/awi/pdg/osst/default.htm

#### **WFI/OSMIS**

http://workforceflorida.com/wages/wfi/partners/osmis/index.html

#### **OSST PRODUCTION**

https://www.myfloridajobs.com/casetracking/default.cfm

# **OSST Security Agreement Form**

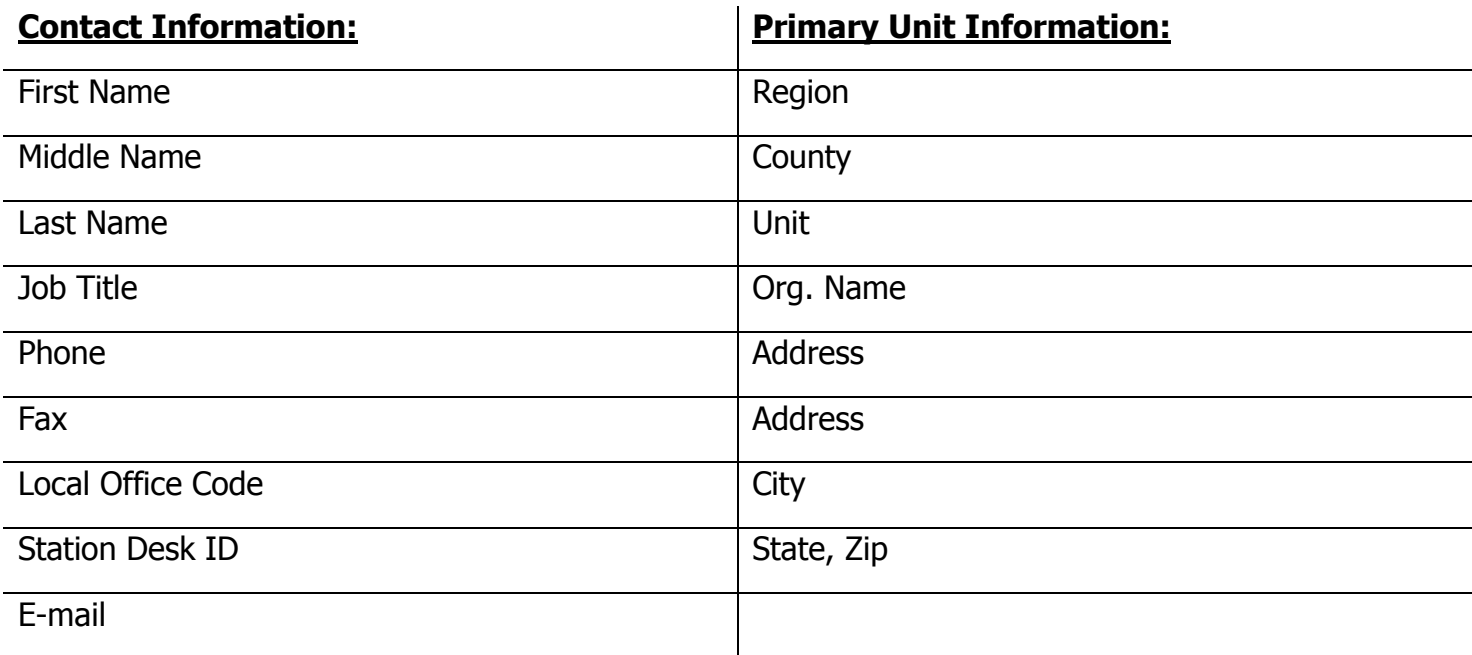

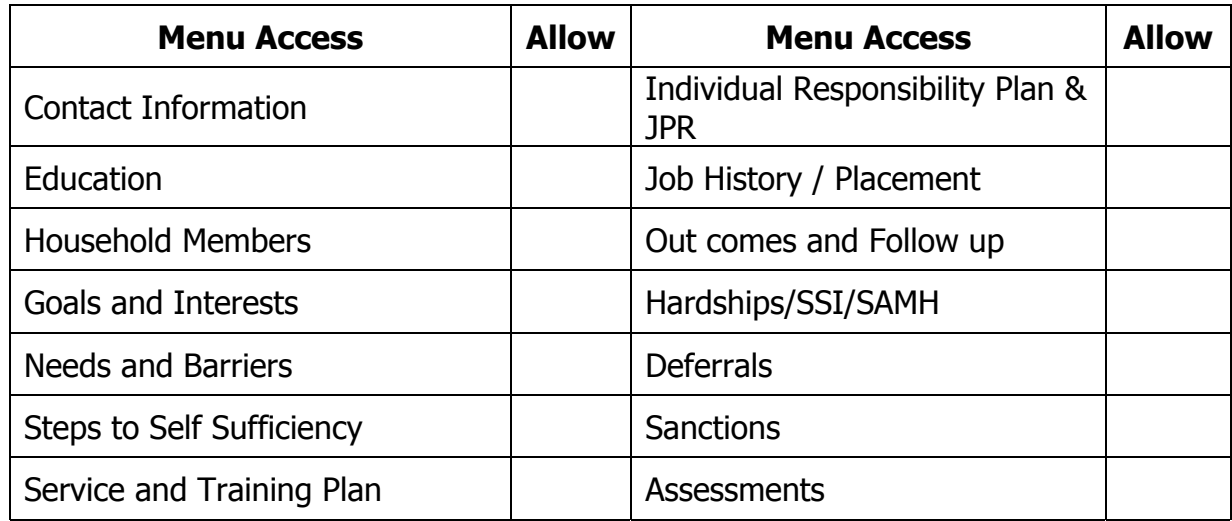

### **User Access Profile**

Region/County/Unit <u> 1980 - Johann Barn, mars ann an t-Amhain Aonaich an t-Aonaich an t-Aonaich ann an t-Aonaich ann an t-Aonaich</u>

Receive Alerts (Yes or No)

Classification (Case Manager or Supervisor)

Security Privileges

#### **OSST Security Agreement Name**

Your local Workforce Development Board has authorized you to have access to sensitive data through the use of the One Stop Service Tracking (OSST) and computer related media (such as printed reports, system inquiry, on-line update, etc).

Computer crimes are a violation of disciplinary standards and the commission of computer crimes may result in felony criminal charges. The Florida Computer Crimes Act, Chapter 815, Florida Statues addresses the unauthorized modification, destruction, disclosure, or taking of information resources.

Employees of AWI, one-stop centers, RWB and their subcontractors in the performance of their duties and in the course of delivering the core service, receive and have access to information obtained from employers, job applicants and unemployment compensation claimants. The information received includes job applicant registrations, job orders, employer reports, unemployment compensation claims and related records. The information is collected for such purposed as labor exchange, determination of an unemployment compensation claim and in compliance with State and federal reporting requirements. This information is confidential, as required by federal law and by § 443.1715(1), Florida Statutes, which reads in part:

> …..Except as otherwise provided by law, public employees receiving such information must retain the confidentiality of such information.

Section 443.1715(1), Florida Statutes, also provides that any employee or individual receiving or releasing confidential information that violates any provision of this subsection commits a misdemeanor of the second degree punishable as provided in Florida Statutes, sections 775.082 or s. 775.083. The effect of this language is to extend penalties to any person who receives confidential information and who releases it improperly. This would pertain to persons who legally receive confidential information.

I understand that a security violation may result in criminal prosecution according to the provision of Chapter 815, F.S. and may also result in disciplinary action against me.

The minimum security requirements are: Personal passwords are not to be disclosed. Information is not to be obtained for my own or another person's use.

I have read the above statements and have been provided a copy of the Computer Related Crimes Act, Chapter 815, F. S. By my signature I acknowledge that I have received, read and that I understand Chapter 815, F. S. and have received any necessary clarification from my supervisor.

**Requestor's Signature/Date Supervisor's Signature/Date**

## **Security Officer's Signature/Date**

#### **CHAPTER 815 COMPUTER-RELATED CRIMES**

815.01 Short title.

815.02 Legislative intent.

815.03 Definitions.

815.04 Offenses against intellectual property; public records exemption.

815.045 Trade secret information.

815.05 Offenses against computer equipment or supplies.

815.06 Offenses against computer users.

815.07 This chapter not exclusive.

**815.01 Short title.**--The provisions of this act shall be known and may be cited as the "Florida Computer Crimes Act."

**History.**--s. 1, ch. 78-92.

**815.02 Legislative intent.**--The Legislature finds and declares that:

(1) Computer-related crime is a growing problem in government as well as in the private sector.

(2) Computer-related crime occurs at great cost to the public since losses for each incident of computer crime tend to be far greater than the losses associated with each incident of other white collar crime.

(3) The opportunities for computer-related crimes in financial institutions, government programs, government records, and other business enterprises through the introduction of fraudulent records into a computer system, the unauthorized use of computer facilities, the alteration or destruction of computerized information or files, and the stealing of financial instruments, data, and other assets are great.

(4) While various forms of computer crime might possibly be the subject of criminal charges based on other provisions of law, it is appropriate and desirable that a supplemental and additional statute be provided which proscribes various forms of computer abuse.

**History.**--s. 1, ch. 78-92.

**815.03 Definitions.**--As used in this chapter, unless the context clearly indicates otherwise:

(1) "Intellectual property" means data, including programs.

(2) "Computer program" means an ordered set of data representing coded instructions or statements that when executed by a computer cause the computer to process data. (3) "Computer" means an internally programmed, automatic device that performs data processing.

(4) "Computer software" means a set of computer programs, procedures, and associated documentation concerned with the operation of a computer system.

(5) "Computer system" means a set of related, connected or unconnected, computer equipment, devices, or computer software.

(6) "Computer network" means a set of related, remotely connected devices and communication facilities including more than one computer system with capability to transmit data among them through communication facilities.

(7) "Computer system services" means providing a computer system or computer network to perform useful work.

(8) "Property" means anything of value as defined in  ${}^{1}$ s. 812.011 and includes, but is not limited to, financial instruments, information, including electronically produced data and computer software and programs in either machine-readable or human-readable form, and any other tangible or intangible item of value.

(9) "Financial instrument" means any check, draft, money order, certificate of deposit, letter of credit, bill of exchange, credit card, or marketable security.

(10) "Access" means to approach, instruct, communicate with, store data in, retrieve data from, or otherwise make use of any resources of a computer, computer system, or computer network.

**History.**--s. 1, ch. 78-92.

#### **1Note.**--Repealed by s. 16, ch. 77-342.

#### **815.04 Offenses against intellectual property; public records exemption.**--

(1) Whoever willfully, knowingly, and without authorization modifies data, programs, or supporting documentation residing or existing internal or external to a computer, computer system, or computer network commits an offense against intellectual property.

(2) Whoever willfully, knowingly, and without authorization destroys data, programs, or supporting documentation residing or existing internal or external to a computer, computer system, or computer network commits an offense against intellectual property.

(3)(a) Data, programs, or supporting documentation which is a trade secret as defined in s. 812.081 which resides or exists internal or external to a computer, computer system, or computer network which is held by an agency as defined in chapter 119 is confidential and exempt from the provisions of s. 119.07(1) and s. 24(a), Art. I of the State Constitution.

(b) Whoever willfully, knowingly, and without authorization discloses or takes data, programs, or supporting documentation which is a trade secret as defined in s. 812.081 or is confidential as provided by law residing or existing internal or external to a computer, computer system, or computer network commits an offense against intellectual property.

(4)(a) Except as otherwise provided in this subsection, an offense against intellectual property is a felony of the third degree, punishable as provided in s. 775.082, s. 775.083, or s. 775.084.

(b) If the offense is committed for the purpose of devising or executing any scheme or artifice to defraud or to obtain any property, then the offender is guilty of a felony of the second degree, punishable as provided in s. 775.082, s. 775.083, or s. 775.084. **History.**--s. 1, ch. 78-92; s. 1, ch. 94-100; s. 431, ch. 96-406.

**815.045 Trade secret information.**--The Legislature finds that it is a public necessity that trade secret information as defined in s. 812.081, and as provided for in s. 815.04(3), be expressly made confidential and exempt from the public records law because it is a felony to disclose such records. Due to the legal uncertainty as to whether a public employee would be protected from a felony conviction if otherwise complying with chapter 119, and with s. 24(a), Art. I of the State Constitution, it is imperative that a public records exemption be created. The Legislature in making disclosure of trade secrets a crime has clearly established the importance attached to trade secret protection. Disclosing trade secrets in an agency's possession would negatively impact the business interests of those providing an agency such trade secrets by damaging them in the marketplace, and those entities and individuals disclosing such trade secrets would hesitate to cooperate with that agency, which would impair the effective and efficient administration of governmental functions. Thus, the public and private harm in disclosing trade secrets significantly outweighs any public benefit derived from disclosure, and the public's ability to scrutinize and monitor agency action is not diminished by nondisclosure of trade secrets.

**History.**--s. 2, ch. 94-100.

**Note.**--Former s. 119.165.

#### **815.05 Offenses against computer equipment or supplies.**--

(1)(a) Whoever willfully, knowingly, and without authorization modifies equipment or supplies used or intended to be used in a computer, computer system, or computer network commits an offense against computer equipment or supplies.

(b)1. Except as provided in this paragraph, an offense against computer equipment or supplies as provided in paragraph (a) is a misdemeanor of the first degree, punishable as provided in s. 775.082 or s. 775.083.

2. If the offense is committed for the purpose of devising or executing any scheme or artifice to defraud or to obtain any property, then the offender is guilty of a felony of the third degree, punishable as provided in s. 775.082, s. 775.083, or s. 775.084.

(2)(a) Whoever willfully, knowingly, and without authorization destroys, takes, injures, or damages equipment or supplies used or intended to be used in a computer, computer system, or computer network; or whoever willfully, knowingly, and without authorization destroys, injures, or damages any computer, computer system, or computer network commits an offense against computer equipment or supplies.

(b)1. Except as provided in this paragraph, an offense against computer equipment or supplies as provided in paragraph (a) is a misdemeanor of the first degree, punishable as provided in s. 775.082 or s. 775.083.

2. If the damage to such computer equipment or supplies or to the computer, computer system, or computer network is greater than \$200 but less than \$1,000, then the offender is guilty of a felony of the third degree, punishable as provided in s. 775.082, s. 775.083, or s. 775.084.

3. If the damage to such computer equipment or supplies or to the computer, computer system, or computer network is \$1,000 or greater, or if there is an interruption or impairment of governmental operation or public communication, transportation, or supply of water, gas, or other public service, then the offender is guilty of a felony of the second degree, punishable as provided in s. 775.082, s. 775.083, or s. 775.084. **History.**--s. 1, ch. 78-92; s. 192, ch. 91-224.

#### **815.06 Offenses against computer users.**--

(1) Whoever willfully, knowingly, and without authorization accesses or causes to be accessed any computer, computer system, or computer network; or whoever willfully, knowingly, and without authorization denies or causes the denial of computer system services to an authorized user of such computer system services, which, in whole or part, is owned by, under contract to, or operated for, on behalf of, or in conjunction with another commits an offense against computer users.

(2)(a) Except as provided in this subsection, an offense against computer users is a felony of the third degree, punishable as provided in s. 775.082, s. 775.083, or s. 775.084.

(b) If the offense is committed for the purposes of devising or executing any scheme or artifice to defraud or to obtain any property, then the offender is guilty of a felony of the second degree, punishable as provided in s. 775.082, s. 775.083, or s. 775.084. **History.**--s. 1, ch. 78-92.

**815.07 This chapter not exclusive.**--The provisions of this chapter shall not be construed to preclude the applicability of any other provision of the criminal law of this state which presently applies or may in the future apply to any transaction which violates this chapter, unless such provision is inconsistent with the terms of this chapter.

**History.**--s. 1, ch. 78-92.